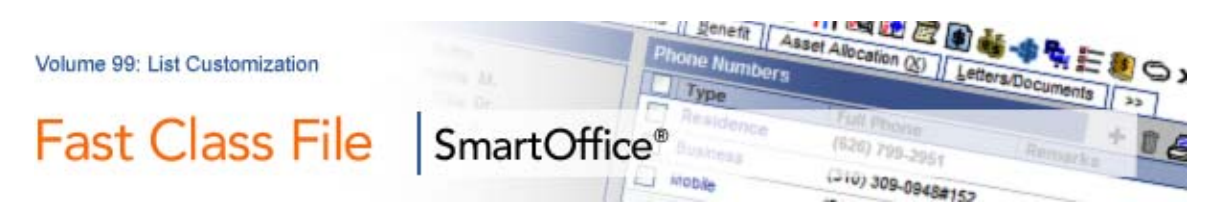

# **List Customization**

# **To Add a Column to a Spreadsheet List:**

• Click the **Customize Spreadsheet Layout** button in the list screen toolbar.

*Note: When the cursor is placed over the Customize Spreadsheet Layout button, the Change Sorting box will appear. This box will allow you to change the sorting and grouping of data in columns already on display in the list screen. The Change Sorting box will not allow you to make any changes to columns selected for display in the list screen.* 

- <sup>2</sup> SmartOffice -- Webpage Dialog **Columns Width Contact Name Type All Addresses All Phones** All E-mail **Addresses** 180 75 257 165 101  $\overline{\epsilon}$  $\overline{\phantom{0}}$ Column Width Increment  $\Rightarrow$ **Tables Available Columns in Selected Table Columns Selected Sort By** 几 **I** Contact All Household Members Contact Name **Contact Contact Name**  $\overline{\mathbf{v}}$ <sup>...</sup>⊟ Personal All Key Relations Contact.Tvoe **Options** Employer Contact Alphakey Contact.All Addresses Employer Business Assignments Contact.All Phones Default View Mode **Case Status** Contact.All E-mail Addresses Preferred Address Full  $\ddotmark$ **Compact Name** Personal.Total Income **Primary Business Address** Contact-Business Names Personal.DOB Primary Residence Address Contact-Spouse Names Contact.Review Date Preferred Phone Created By Show Office Name Contact Benefit. Total Premium **Primary Business Phone** Created On Ġ Do Not Show Office Name Primary Residence Phone E-mail Privacy **Contact Benefit** Employer Sort by Office Household Member **First Action** امھا **First Action By Household** First Name Created By **Column Attributes** First Name, Last Name Modified By First and Last Name Initials Truncate Average Primary Advisor **Full Name** Referred By Greeting Subtotal Total HO Client ID Personal Custom Minimum Maximum How To Be Promoted  $\overline{OK}$ **Restore Default Setting** Cancel @ 2000-2006 E-Z Data, Inc. All rights reserved.
- SmartOffice will open the **Spreadsheet Customization** screen.

**Figure 1: The Spreadsheet Customization screen.** 

 • Select the table with the column to be added to the list screen in the **Tables Available** section in the bottom left hand corner of the **Spreadsheet Customization** screen.

 • Table selection will determine column selection in the **Available Columns in the Selected Table** section.

• Select the desired column with a left-click.

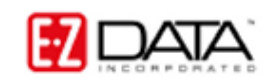

 • Columns can be moved into the **Columns Selected** section in the middle of the **Spreadsheet Customization** screen in two ways –

o After a column is selected, click on the arrow button pointing out of the **Columns Available** section and into the **Columns Selected** section.

o Double-click the selected column in the **Columns Available** section.

### **To Change the Location of a Column in the List Screen:**

 • With the **Spreadsheet Customization** screen open, select the column to be moved in the **Columns Selected** section with a left-click.

• Move the column in the spreadsheet using the **Up** and **Down** arrows.

#### **To Adjust the Default Width of a Column:**

 • With the **Spreadsheet Customization** screen open, select the column to be adjusted in the **Columns Width** section at the top of the **Spreadsheet Customization** screen.

• The width of a column can be adjusted in two ways –

- o Enter the desired width in the **Column Width** field.
- o Use the **Expand** and **Contract** buttons in the **Columns Width** section.

## **To Move Columns Out of a List Screen:**

 • With the **Spreadsheet Customization** screen open, select the column to be removed from the spreadsheet in the **Columns Selected** section with a left-click. • Columns can be removed from the **Columns Selected** section in the middle of the **Spreadsheet Customization** screen in two ways –

 $\circ$  After a column is selected, click on the arrow button pointing out of the **Columns Selected** section and into the **Columns Available** section.

o Double-click the selected column in the **Columns Selected** section.

# **Saving List Customizations:**

 • When customizations are completed in **Spreadsheet Customization** screen, click **OK**.

*Note: To return to original default spreadsheet layout, click Restore Default Settings.* 

• Based on security rights for your user ID, you may be able to change list screen layout for multiple users. If you have rights to make global spreadsheet customizations, SmartOffice will open the **Options for Saving** screen.

• Select the appropriate hypertext link:

o **Change columns for current user only**: Only the list for the logged in user making the changes will be customized.

o **Change columns for all users**: List screen customizations will affect all SmartOffice users.

o **Change columns for all users who have not customized**: All users with default spreadsheet layout will be affected by list customization.

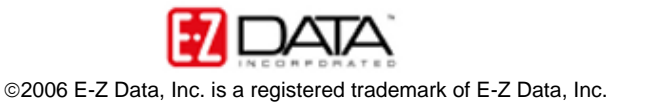